令和 3 年 3 月 30 日 株式会社ビーシステム

## LIFE に連携するリハビリテーション計画書の作成方法

リハビリ計画画面 <<サービス計画>><リハビリ計画> 画面で LIFE に連携するリハビリテーショ ン計画書を作成します。リハビリテーション計画書を CSV ファイルに出力し、LIFE 専用 Web サイトで取り込みます。出力機能は 4 月末のバージョンアップにて機能追加する予定です。

各項目の記載要領については、介護保険最新情報 Vol.936「リハビリテーション・個別機能訓練・ 栄養管理及び口腔管理の実施に関する基本的な考え方並びに事務処理手順及び様式例の提示につ いて」をご確認ください。

https://www.wam.go.jp/gyoseiShiryou-files/documents/2021/0317103852381/ksvol.936.pdf

## <リハビリテーション計画書画面の開き方>

<<サービス計画>><リハビリ計画> を表示すると、まず既存のリハビリテーション実施計画書を 入力する画面が表示されます。

画面右上の[計画書へ切り替え]をクリックして、計画書入力画面を表示します。

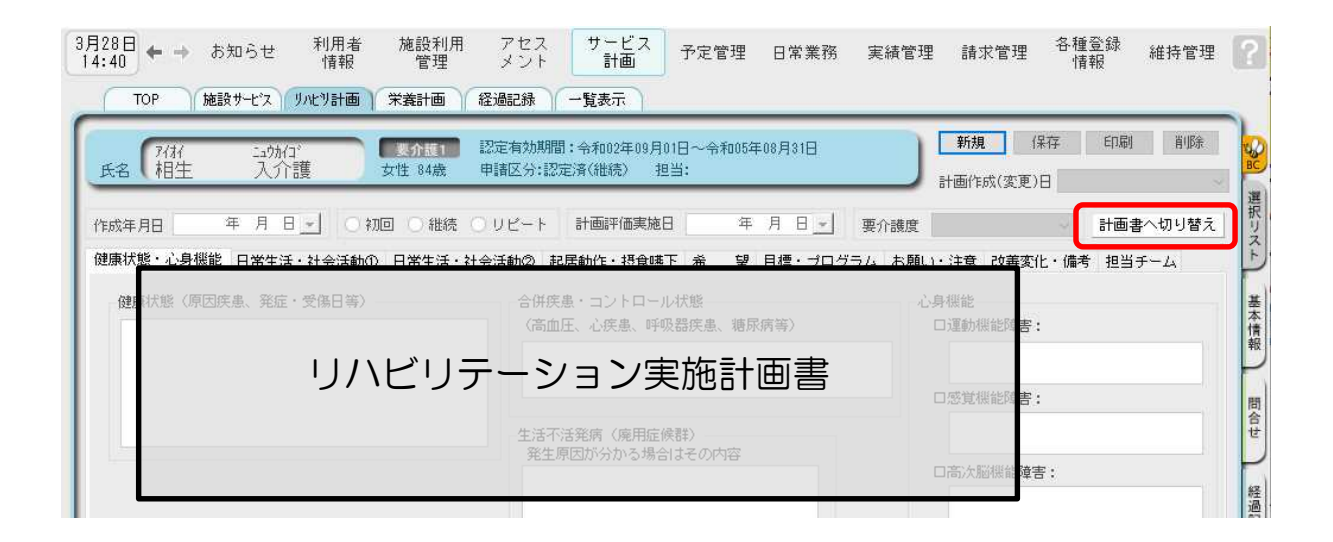

リハビリテーション実施計画書へ戻る場合は、右上の[実施計画書へ切り替え]をクリックします。

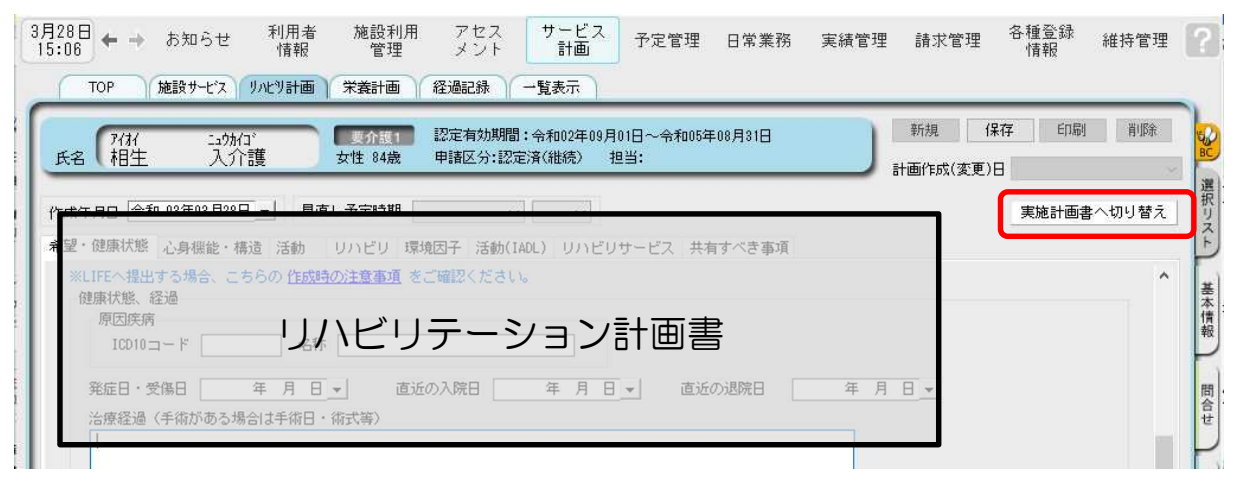

<リハビリテーション計画書の作成方法>

①<リハビリテーション計画書>画面で、作成する利用者を利用者リストから選択します。 [新規]ボタンをクリックして、入力を開始します。

②[希望・健康状態]タブの健康状態、経過では病名に対応する ICD10 コードを入力します。 ICD10 コードは、別紙「LIFE に入力するコードの説明等について」をご確認ください。

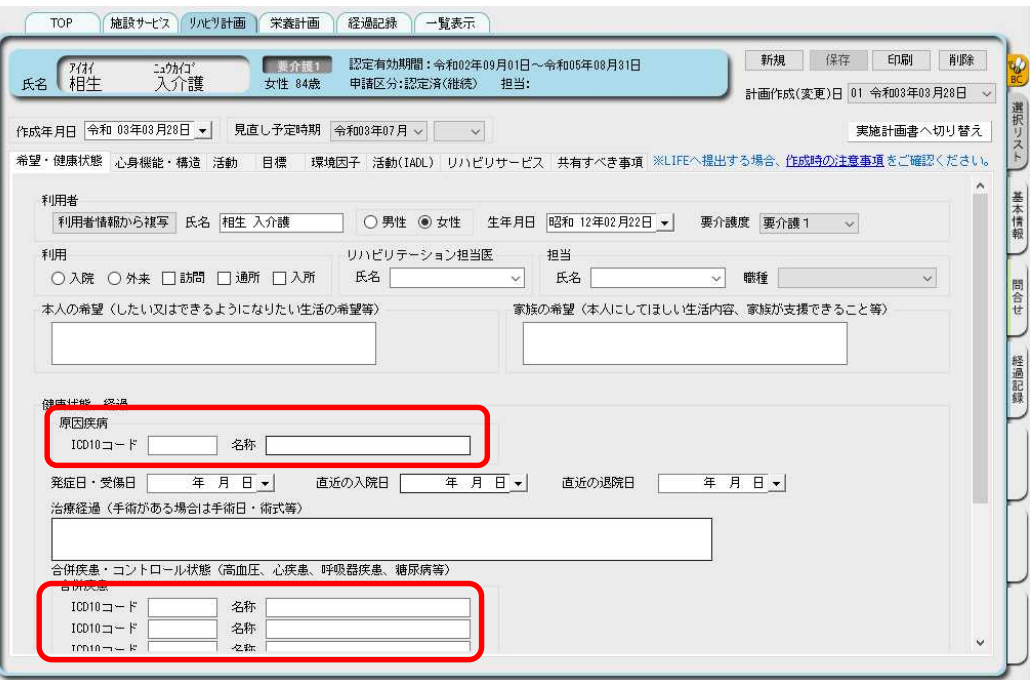

③[心身機能・構造]タブ、[活動]タブは選択肢がボタンになっています。いずれか1つをクリック してください。非選択に戻す場合は SHIFT キーを押しながら選択したボタンをクリックしま

す。

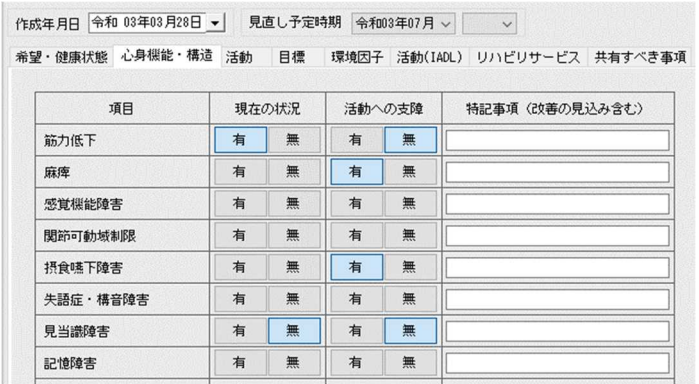

④[目標]タブでは ICF(国際生活機能分類)を選択して短期目標と長期目標を作成します。

ICF(国際生活機能分類)は別紙「LIFE に入力するコードの説明等について」をご確認くだ さい。

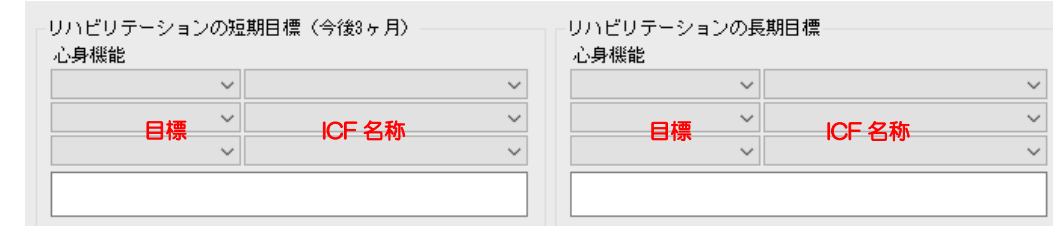

## 令和 3 年 3 月 30 日 株式会社ビーシステム

目標とその ICF 名称をそれぞれ選択してください。項目によって選択範囲が決まっているので 別紙「長期目標・短期目標の選択範囲」を確認して選択してください。 目標は3つまで入力できます

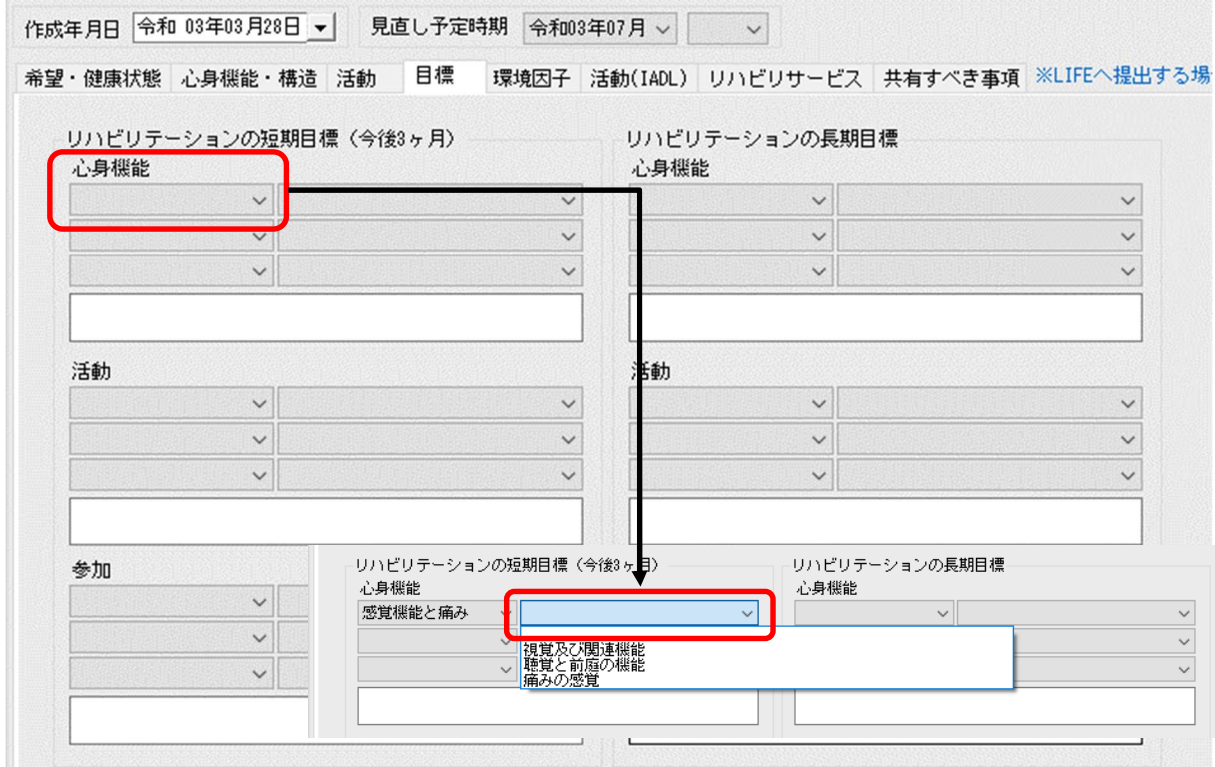

⑤[環境因子][活動(IADL)][リハビリサービス][共有すべき事項]は、主に居宅サービスをご利用 になる場合の内容です。これらのタブで入力した項目は、別紙様式2-2-2に記載します。 印刷時には、出力する/しないを選択できます。

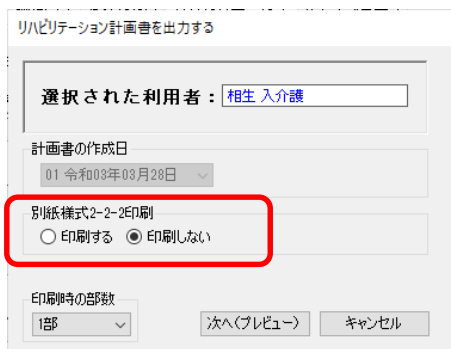

⑥[環境因子」タブの社会参加の状況は、「興味関心チェックコード」を選択します。 帳票には自由入力欄の内容を出力します。

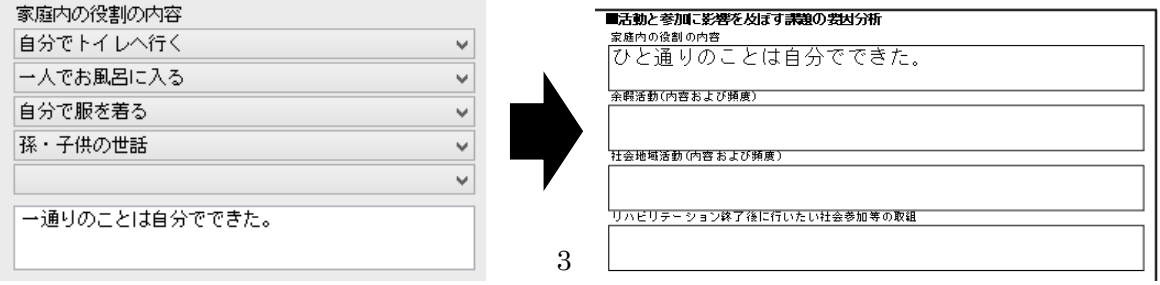

令和 3 年 3 月 30 日 株式会社ビーシステム

⑦[リハビリサービス]タブの【目標(解決すべき課題)】は ICF コードの「目標(解決すべき課題) 「ICF 名称」から選択します。自由入力欄は ICF コードの「含まれる行為」を用いて記載しま す。LIFE【具体的内容】は支援コードの(大項目・再項目)から選択します。いずれも帳票に は自由入力欄に記載した内容を出力します。

ICF コード、支援コードは別紙「LIFE に入力するコードの説明等について」をご確認ください。

【期間】は右クリックしてメニューから「期間」を選択すると、カレンダから入力できます。 帳票には自由入力欄の内容を出力します。

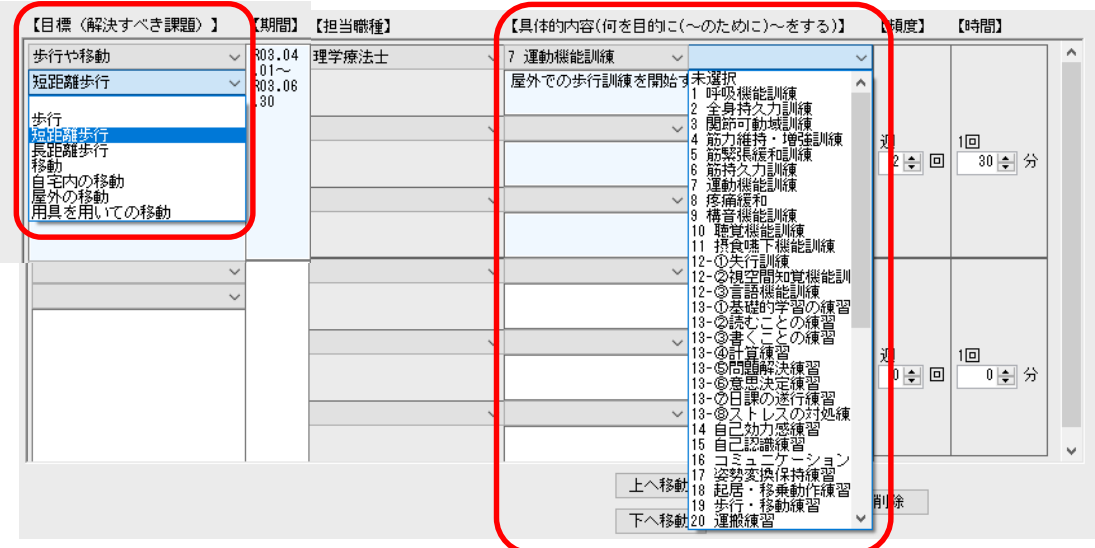

⑧帳票および LIFE 出力について

リハビリテーション計画書は改ページには対応していないため、自由入力欄に入力した全ての 内容を印刷するわけではありません。

また、LIFE に連携する情報は各項目で定められた文字数しか連携できません。

※誤ってクリックして選択したものを非選択(何も選択されていない状態)に戻す場合は、 SHIFT キーを押したまま、誤って選択したラジオボタンを左クリックしてください。